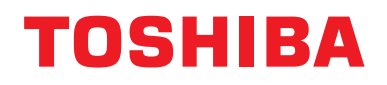

# **Modbus-käyttöliittymä**

**Mallin nimi:**

# **BMS-IFMB1280U-E**

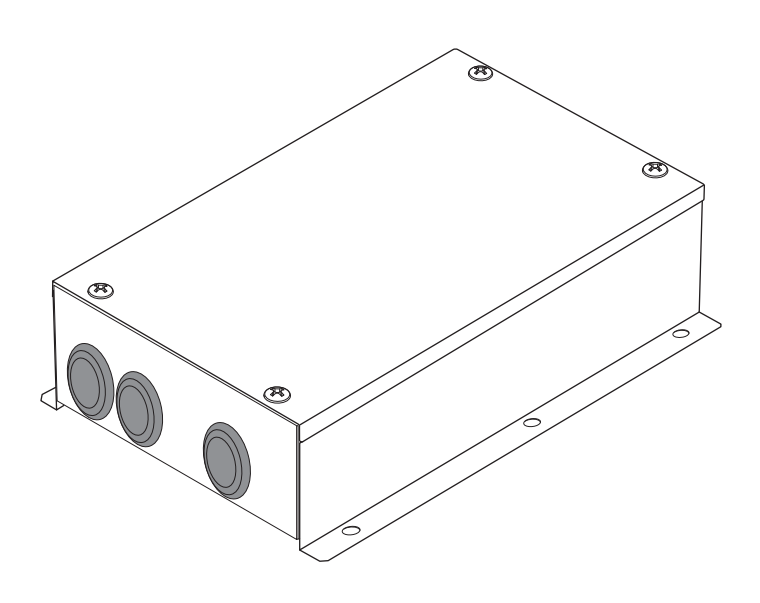

# **Multilingual installation manuals**

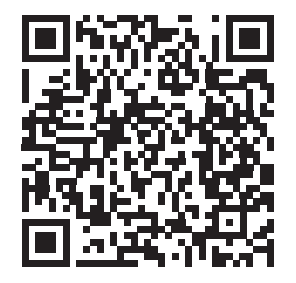

[ългарски] Ръководство за монтаж Изтегляне / [Česky] Stažení montážní příručky / [Dansk] Installationsvejledning, Download / [Deutsch] Installationshandbuch Herunterladen / [Ελληνικά] Λήψη Εγχειριδίου εγκατάστασης / [English] Installation manual Download / [Español] Descarga del Manual de instalación / [Eesti] Paigaldusjuhendi allalaadimine / [Suomi] Asennusohjeiden lataaminen / [Français] Manuel d'installation Téléchargement / [Hrvatski] Priručnik za instalaciju Preuzimanje / [Magyar] Telepítési kézikönyv Letöltés / [Italiano] Manuale di installazione Scaricamento / [Latviešu] Uzstādīšanas rokasgrāmata Lejupielādēt / [Norsk] Installasjonsveiledning Last ned / [Nederlands] Installatiehandleiding downloaden / [Polski] Pobieranie Instrukcji instalacyjnej / [Português] Tranferência do manual de instalação / [Română] Manual de instalare Descărcare / [Русский] Руководство по установке Скачать / [Slovensky] Montážna príručka Stiahnutie / [Slovenščina] Prenos navodil za montažo / [Svenska] Installationshandbok Nedladdning / [Türkçe] Kurulum kılavuzu İndirme / [中文] 安装手册下载

https://www.toshiba-carrier.co.jp/global/manual/bms-ifmb1280u.htm

- Kiitos, kun ostit TOSHIBA:n Modbus-käyttöliittymän.
- Lue tämä opas huolellisesti etukäteen asentaaksesi Modbus-käyttöliittymän oikein.

# **Sisältö**

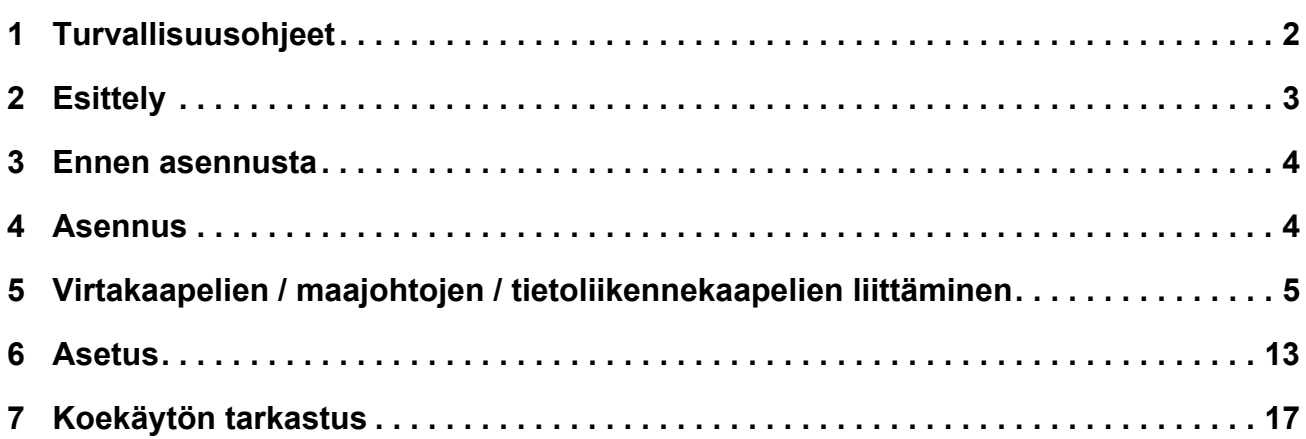

# <span id="page-2-0"></span>*1* **Turvallisuusohjeet**

- Lue nämä "Turvallisuusohjeet" huolellisesti ennen asennusta.
- Alla olevat turvallisuusohjeet sisältävät tärkeitä turvallisuuteen liittyviä huomautuksia. Noudata niitä tarkasti.
- Tutustu seuraaviin tietoihin (merkinnät ja symbolit) ennen varsinaisen sisällön lukemista ja noudata annettuja ohjeita. • Kun asennus on tehty, suorita koekäyttö tarkistaaksesi, että että ongelmia ei ole. Selitä asiakkaalle, miten laitetta
- tulee käyttää ja huoltaa.
- Säilytä tämä käyttöopas myöhempää käyttöä varten helppopääsyisessä paikassa.

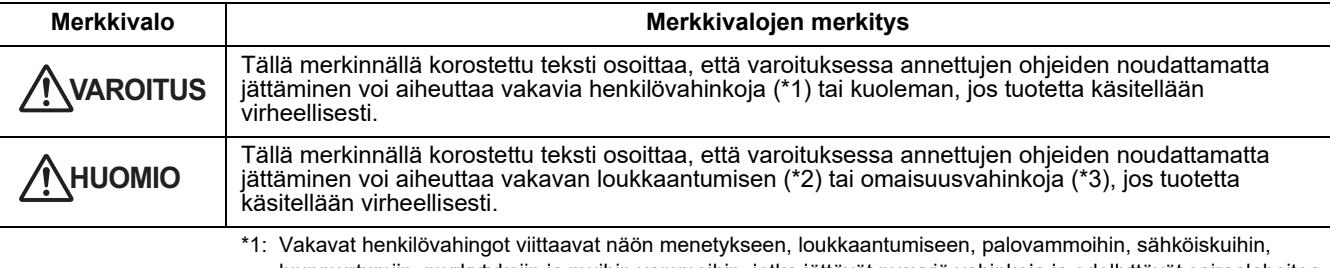

luunmurtumiin, myrkytyksiin ja muihin vammoihin, jotka jättävät pysyviä vahinkoja ja edellyttävät sairaalahoitoa tai pitkäkestoista polikliinistä hoitoa.

\*3: Omaisuusvahingot viittaavat kotitalouksiin ulottuviin vaikutuksiin sekä vahinkoihin, jotka kohdistuvat rakennuksiin, karjaan ja lemmikkieläimiin.

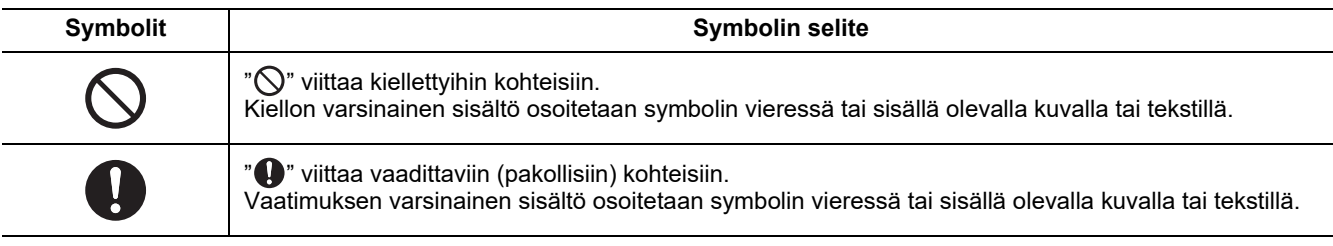

#### **VAROITUS**

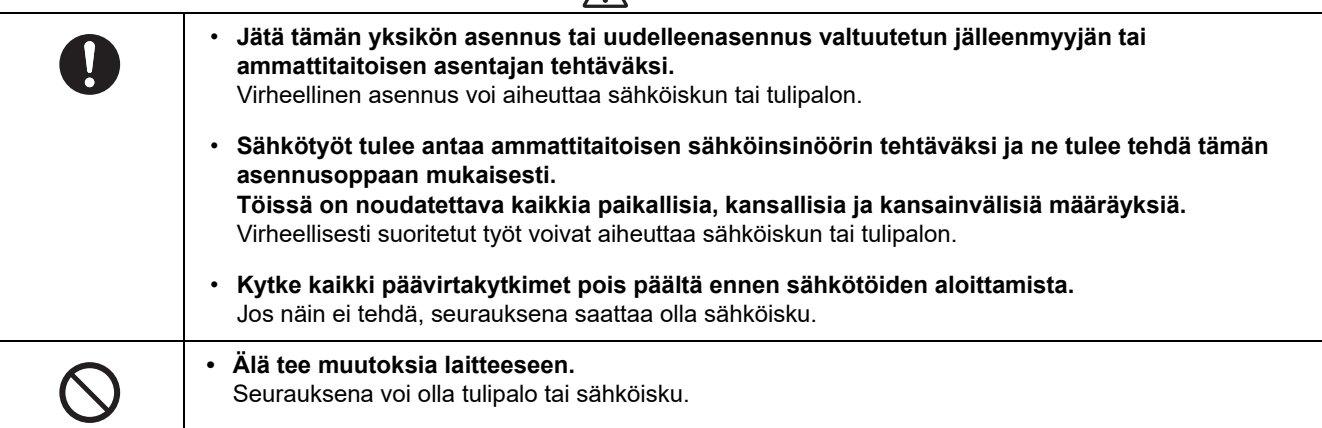

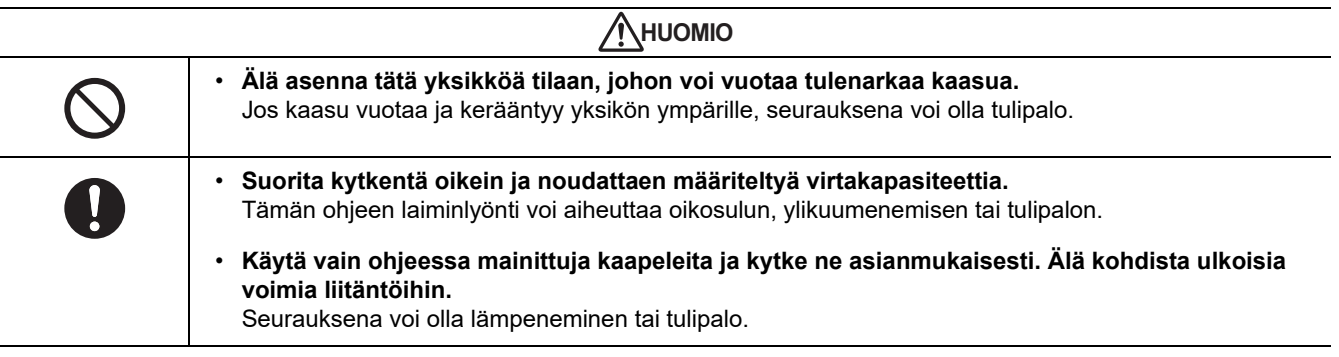

<sup>\*2:</sup> Loukkaantuminen viittaa loukkaantumisiin, palovammoihin, sähköiskuihin ja muihin vammoihin, jotka eivät edellytä sairaalahoitoa tai pitkäkestoista polikliinistä hoitoa.

# <span id="page-3-0"></span>*2* **Esittely**

# **Käyttötarkoitukset/toiminnot/tekniset tiedot**

#### **Käyttötarkoitukset**

• Modbus-käyttöliittymää käytetään ilmastointilaitteiden liittämisessä "asennettuun TU2C-LINK Uh Line -linjaan (kutsutaan jatkossa nimellä Uh Line)" ja TCB-IFCG1TLE:n liittämisessä Modbus\*-järjestelmään.

#### **Toiminnot**

• Modbus-käyttöliittymä muuntaa Uh Line:in ja Modbus Master:in väliset signaalit.

#### **Tekniset tiedot**

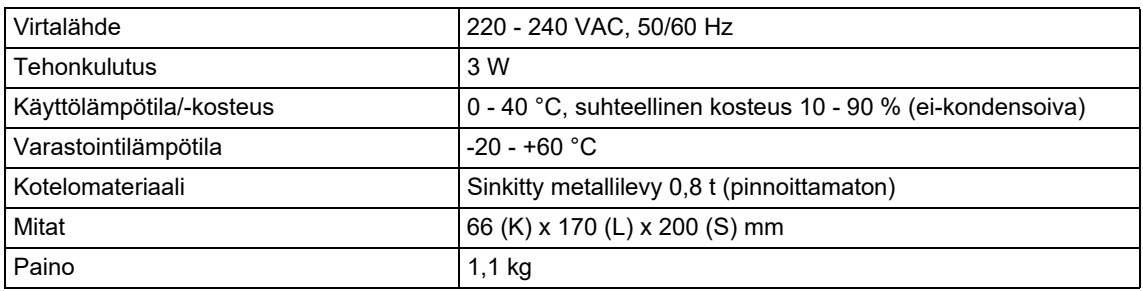

\* Huom) "Modbus" on Schneider Electric SA:n rekisteröity tavaramerkki.

### **Kaavakuva**

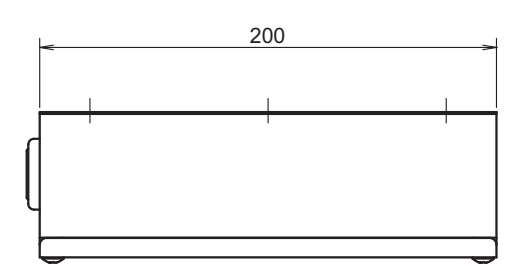

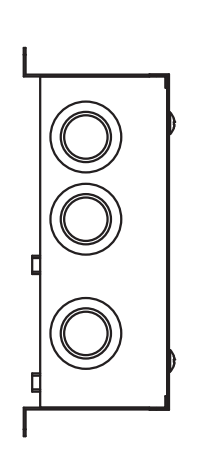

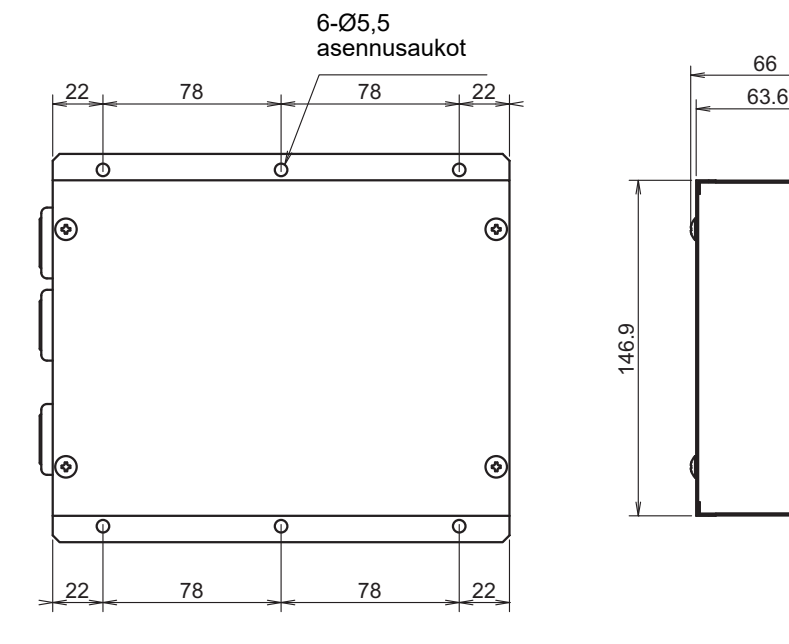

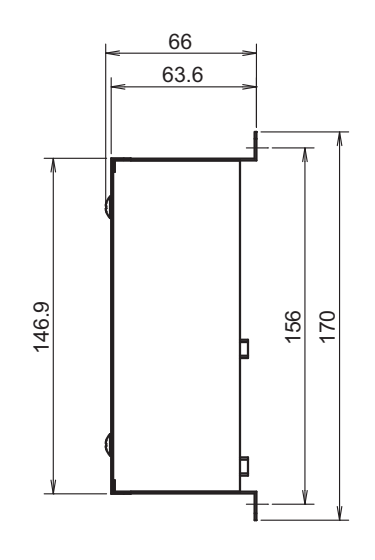

# <span id="page-4-0"></span>*3* **Ennen asennusta**

Tarkasta, että pakkaus sisältää seuraavat osat.

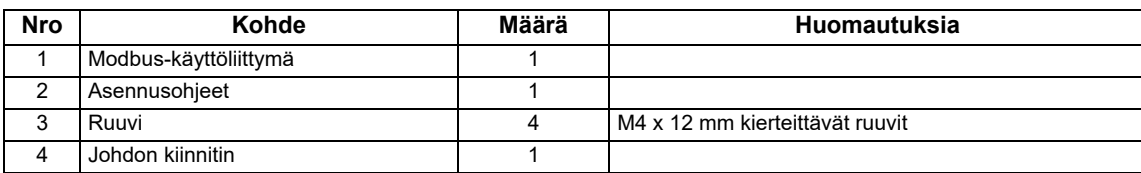

Käytä seuraavia johdotusmateriaaleja yhdistääksesi tietoliikennekaapelit ja virtakaapelit. (hankittava paikallisesti)

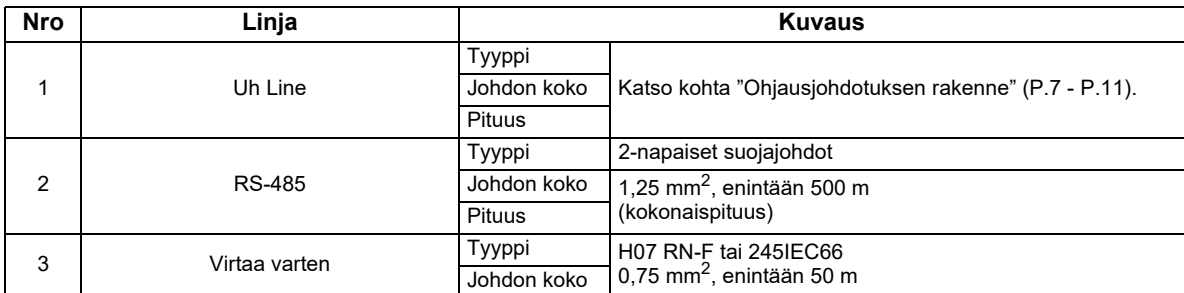

# <span id="page-4-1"></span>*4* **Asennus**

### **Modbus-käyttöliittymän asennustapa ja -suunta**

Tälle Modbus-käyttöliittymälle on olemassa viisi asennustapaa, kuten alla on kuvattu: pintakiinnitys ja seinäkiinnitykset. Käytä mukana tulleita ruuveja.

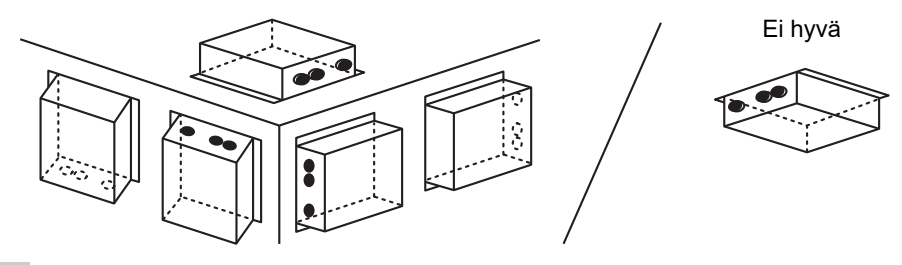

#### **VAATIMUKSET**

#### **Älä asenna yksikköä seuraaviin paikkoihin.**

- Kostea tai märkä paikka
- Pölyinen paikka
- Paikka, joka on alttiina suoralle auringonvalolle
- Paikka, jossa on televisio tai radio yhden metrin säteellä
- Paikka, joka on alttiina sateelle (ulkona, räystäiden alla jne.)

# **Asennustila ja huoltotila**

Ennen asennusta jätä tilaa sivulle kaapelien sisääntuloaukkojen kautta yhdistämistä varten ja yläpuolelle huoltoa varten.

Muut sivut voivat olla muiden kohteiden vierellä.

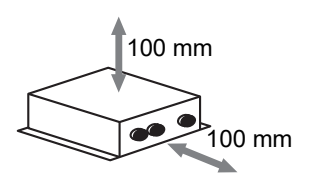

# <span id="page-5-0"></span>*5* **Virtakaapelien / maajohtojen / tietoliikennekaapelien liittäminen**

### **HUOMIO**

- RS-485-tietoliikennekaapelit ovat polaarisia. A(+) liitetään A(+):han ja B(-) liitetään B(-):hen. Jos navat liitetään väärin, yksikkö ei toimi.
- Uh Line-tietoliikennekaapeli ei ole polaarinen.

Liitä virtakaapelit, maajohdot ja tietoliikennekaapelit riviliittimen määritettyihin liittimiin.

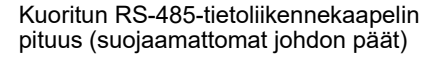

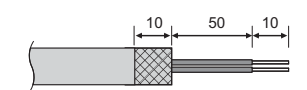

RS-485-tietoliikennekaapelin kiinnitys | Tietoliikennekaapelin kiinnitys (osoite 1)

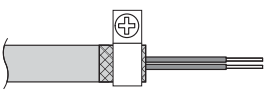

RS-485-tietoliikennekaapeli on maadoitettava osoitteessa 1 (Modbus-käyttöliittymän osoite SW=1) Modbus-käyttöliittymässä. Kiinnitä RS-485-tietoliikennekaapelin suojajohto metallisella johdon kiinnittimellä ja maadoita se ruuvaamalla se kiinni koteloon.

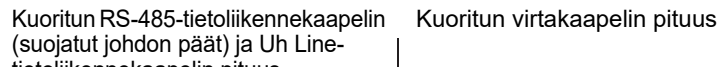

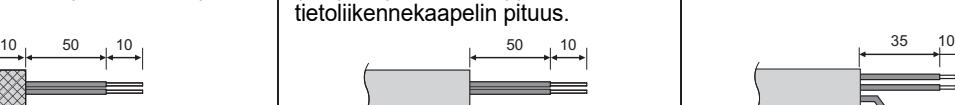

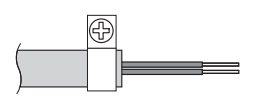

Älä kytke suojajohtoa maahan. Sen on oltava avoin ja eristetty.

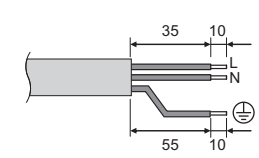

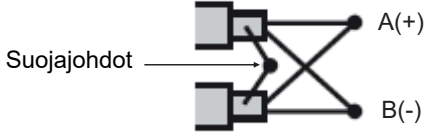

Suojajohdoista on muodostettava puristusliitos suljettupäisillä liittimillä ja ne on liitettävä käyttöliittymiin, joiden osoite on muu kuin 1 ja joiden päitä ei ole suojattu.

#### <span id="page-6-0"></span>**Pääteresistorin asetus**

• TU2C-LINK / TCC-LINKIN liitäntävastuksen asetus ...........<TCC-LINK>

Jätä vain yksi päätevastus linja ulkoyksikön (keskusyksikön) liitäntäkortissa päälle-asentoon ja kytke kaikki muut pois päältä. (Katso SW:n sijainti ulkoyksikköön kiinnitetystä kytkentäkaaviosta.)

<TU2C-LINK>

Aseta keskusohjauksen johdotuksen (Uh-linja) päätevastus, joka on kauimpana tämän keskusohjaimen ja toisen laitteen johdotuksessa (VRF Light commercial, ilmailmalämmönvaihdin, yleiskäyttöisen laitteiston ohjaus-liittymä,

ilma-vesilämpöpumppu) PÄÄLLE.

Katso kunkin mallin käyttöohjeista päätevastuksen asetusmenetelmä.

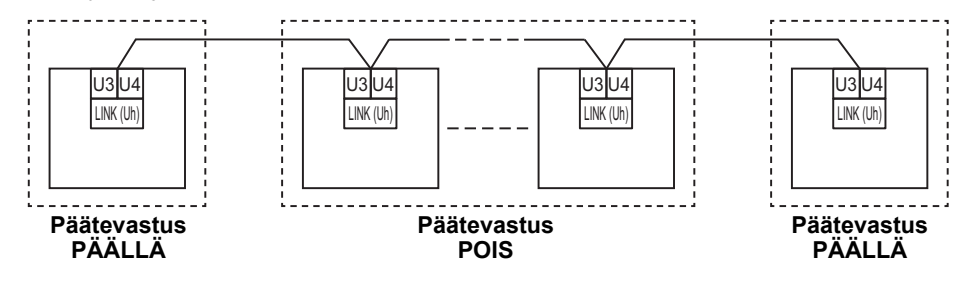

#### **Suojuksen maadoitusprosessi**

• Keskusohjauksen johtosarjan suojattu johto .......................Kun käytät central remote controller -ohjainta yhdellä yksiköllä, avaa keskusohjauksen johtosarjan suojattu johto ja tee eristyskäsittely. Kun käytät central remote controller -ohjainta useilla yksiköillä,

liitä keskusohjauksen johdotuksen suojus suljettuun päähän ja tee eristyskäsittely avaamalla central remote controller ohjaimen loppupäässä oleva suojus.

Tee keskusohjauksen johtosarjan suojuksen maadoitus ilmastointilaitteen puolella.

#### **VAATIMUKSET**

- Muista asentaa virrankatkaisin tai kaikki navat eristävä kytkin (jonka virrankatkaisuetäisyys on vähintään 3 mm) virtalähteen ensisijaiselle puolelle.
- Kiinnitä ruuvit riviliitäntään vähintään 0,5 N•m:n kiristysmomentilla.

# <span id="page-7-0"></span>**Ohjausjohdotuksen rakenne**

#### **Tiedonsiirtomenetelmä ja mallin nimi**

TU2C-LINK-mallia (U-sarja) voidaan käyttää yhdessä aiempien mallien kanssa (muut kuin U-sarjat). Lisätietoja mallista ja tiedonsiirtomenetelmästä on saatavilla seuraavassa taulukosta.

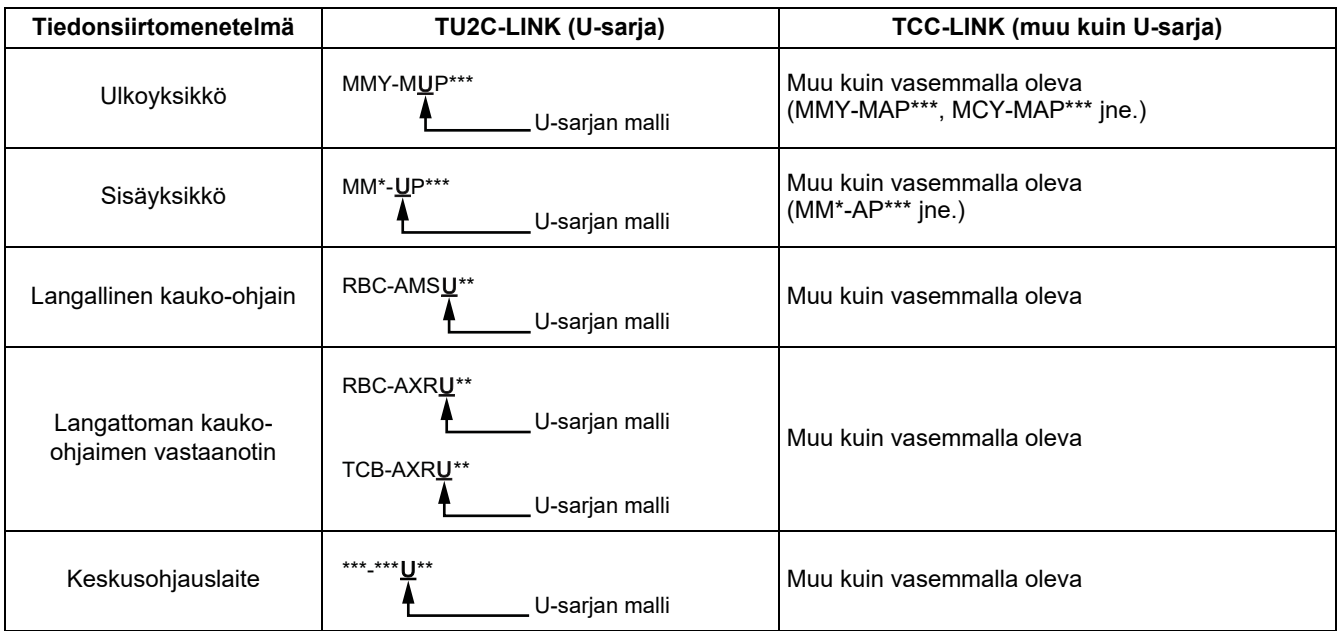

#### **Kun liitetty ulkoyksikkö kuuluu Super MULTI -U-sarjaan (U-sarjat)**

Noudata alla olevan taulukon johdotusmäärityksiä, vaikka liitetyt sisäyksiköt tai kauko-ohjaimet muodostaisivat sekoituksen<br>U-sarjaa ja ei-U-sarjaa.

#### **Johdotuksen tekniset tiedot**

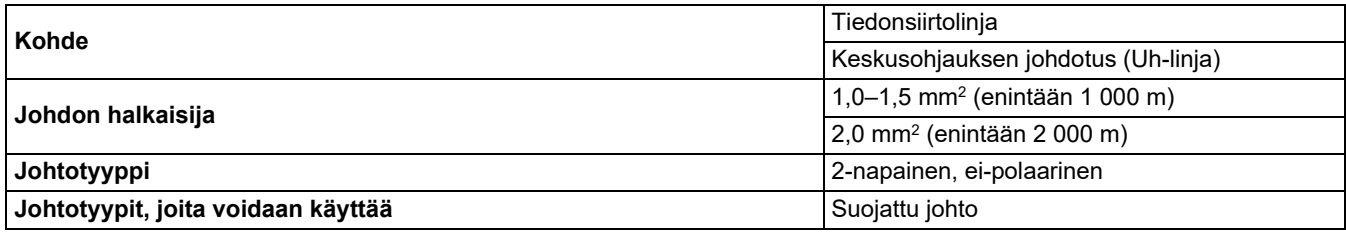

#### **VAATIMUKSET**

Kun teet ohjausjohdotuksen sisä- ja ulkoyksiköiden (Uv-linja) välille tai ulkoyksiköiden (Uc-linja) ja keskusohjauksen johdotuksen (Uh-linja) välille, käytä samaa johtotyyppiä ja halkaisijaa jokaisessa linjassa. Erilaisten johtotyyppien ja halkaisijoiden käyttö voi aiheuttaa tiedonsiirtovirheen.

#### **Järjestelmäkaavio**

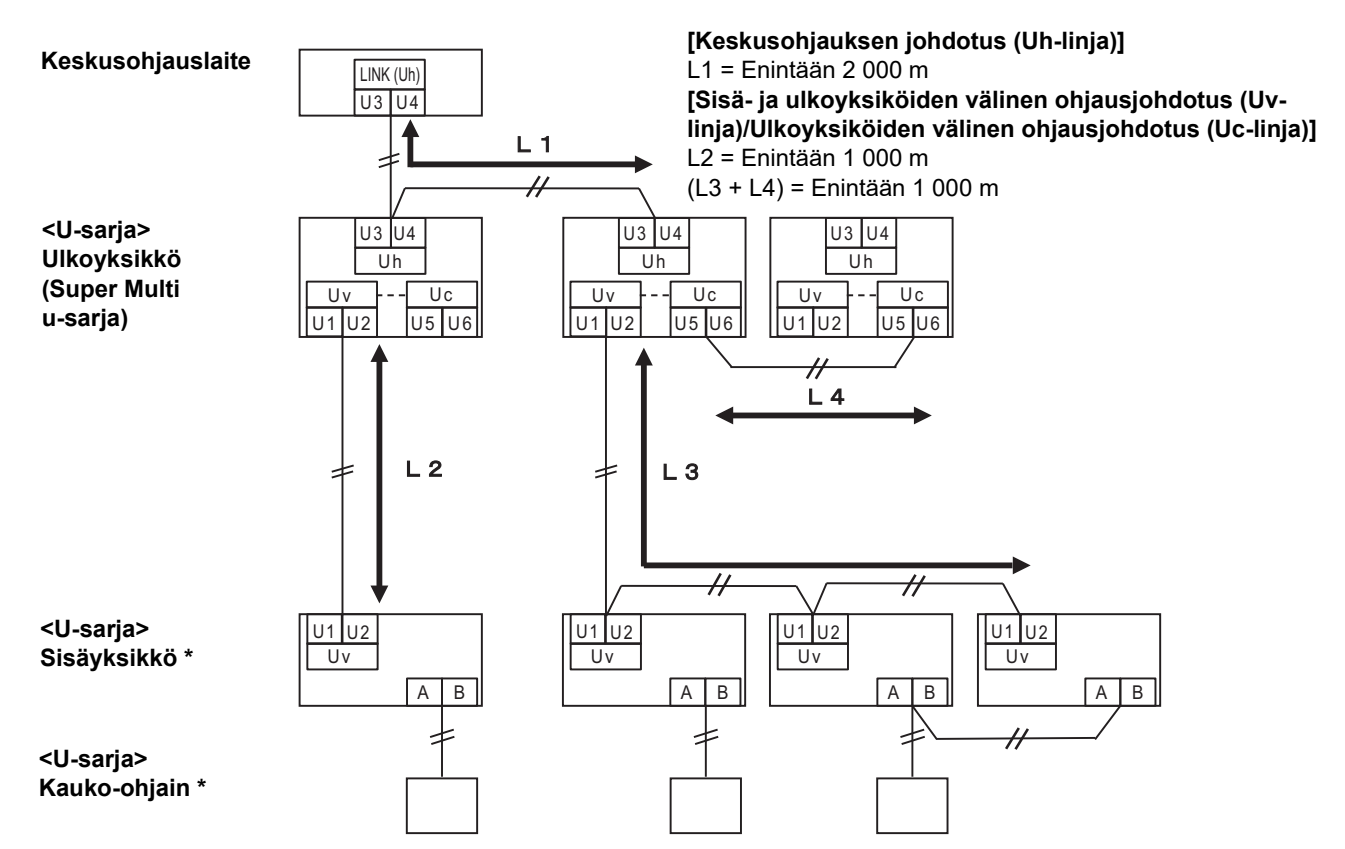

\* Yllä olevan järjestelmäkaavion johdotusmääritykset ovat samat, vaikka sisäyksikkö tai kauko-ohjain eivät olisi U-sarjaa.

#### **Kun liitetyt ulkoyksiköt eivät kuulu Super MULTI U -sarjaan (U-sarjat)**

#### **Johdotuksen tekniset tiedot**

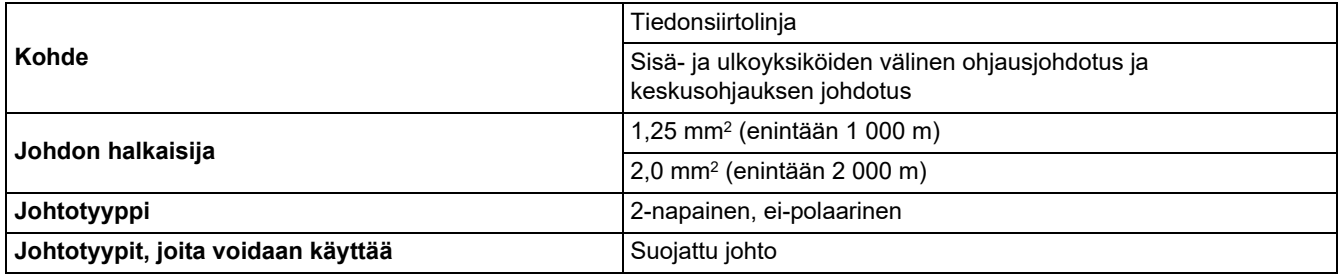

#### **VAATIMUKSET**

Kun teet ohjausjohdotuksen sisä- ja ulkoyksiköiden välille tai keskusohjauksen johdotuksen ja ohjausjohdotuksen ulkoyksiköiden välille, käytä samaa johtotyyppiä ja halkaisijaa jokaisessa linjassa. Erilaisten johtotyyppien ja halkaisijoiden käyttö voi aiheuttaa tiedonsiirtovirheen.

#### **Järjestelmäkaavio**

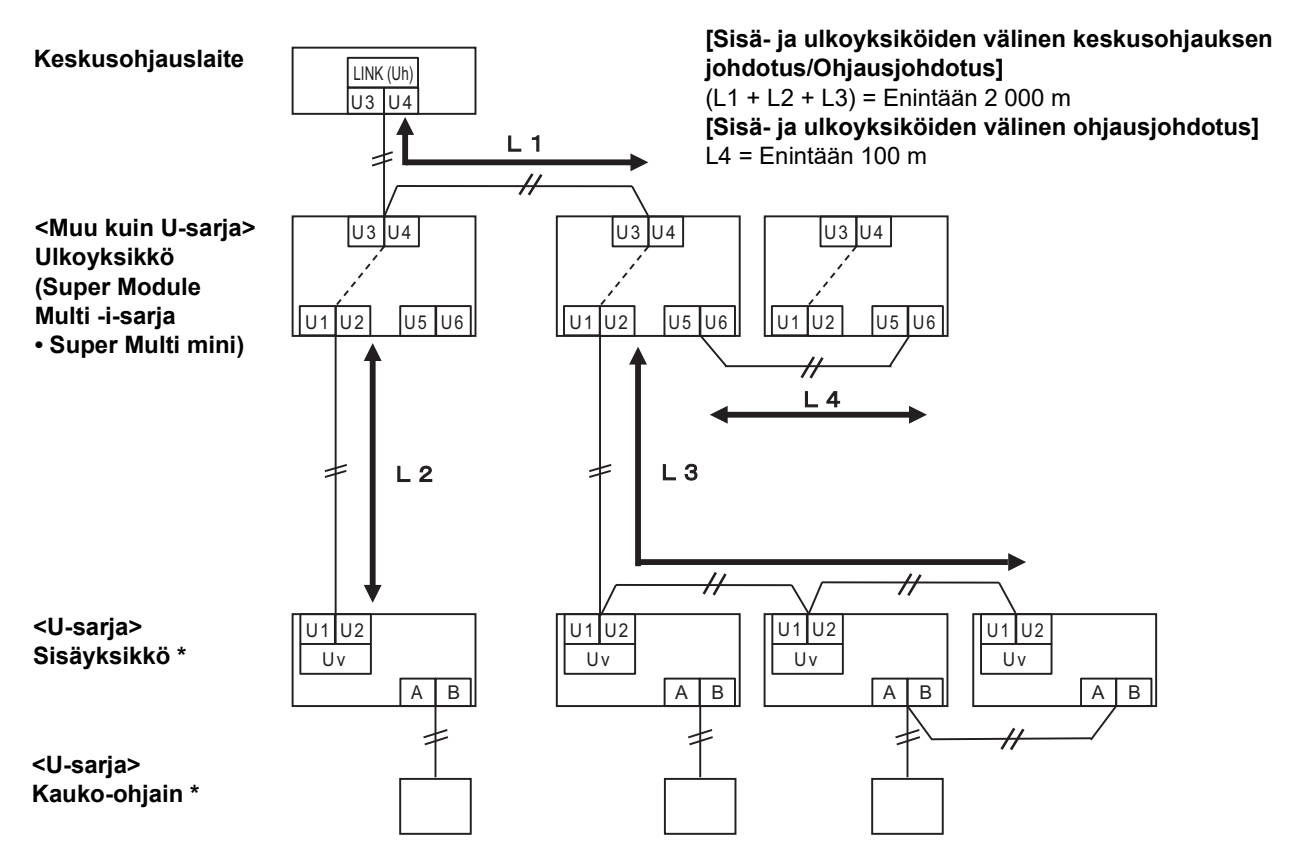

\* Yllä olevan järjestelmäkaavion johdotusmääritykset ovat samat, vaikka sisäyksikkö tai kauko-ohjain eivät olisi U-sarjaa.

#### **Kun aikaisempi malli liitetään kevyt kaupallinen ilmastointilaitteeseen, ilma–ilmalämmönvaihtimeen Ilma-vesilämpöpumppu tai yleiskäyttöisen laitteiston ohjausliitäntään**

Noudata alla olevan taulukon johdotusmäärityksiä, vaikka liitetyt sisäyksiköt tai kauko-ohjaimet muodostaisivat sekoituksen<br>U-sarjaa ja ei-U-sarjaa.

#### **Johdotuksen tekniset tiedot**

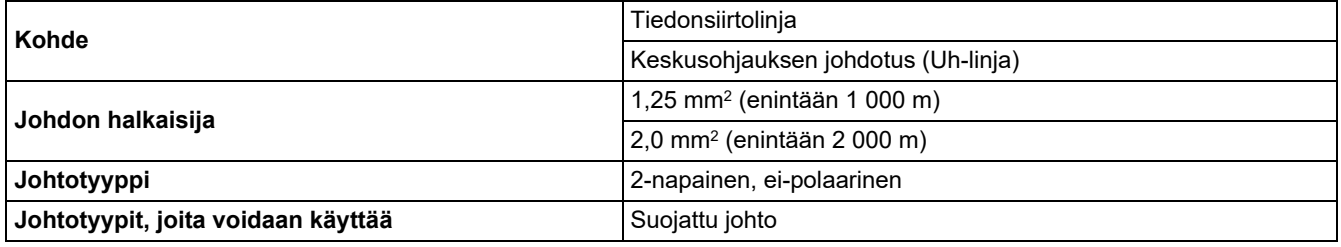

#### **VAATIMUKSET**

Kun teet ohjausjohdotuksen sisä- ja ulkoyksiköiden (Uv-linja) välille tai ulkoyksiköiden (Uc-linja) ja keskusohjauksen johdotuksen (Uh-linja) välille, käytä samaa johtotyyppiä ja halkaisijaa jokaisessa linjassa. Erilaisten johtotyyppien ja halkaisijoiden käyttö voi aiheuttaa tiedonsiirtovirheen.

**Järjestelmäkaavio**

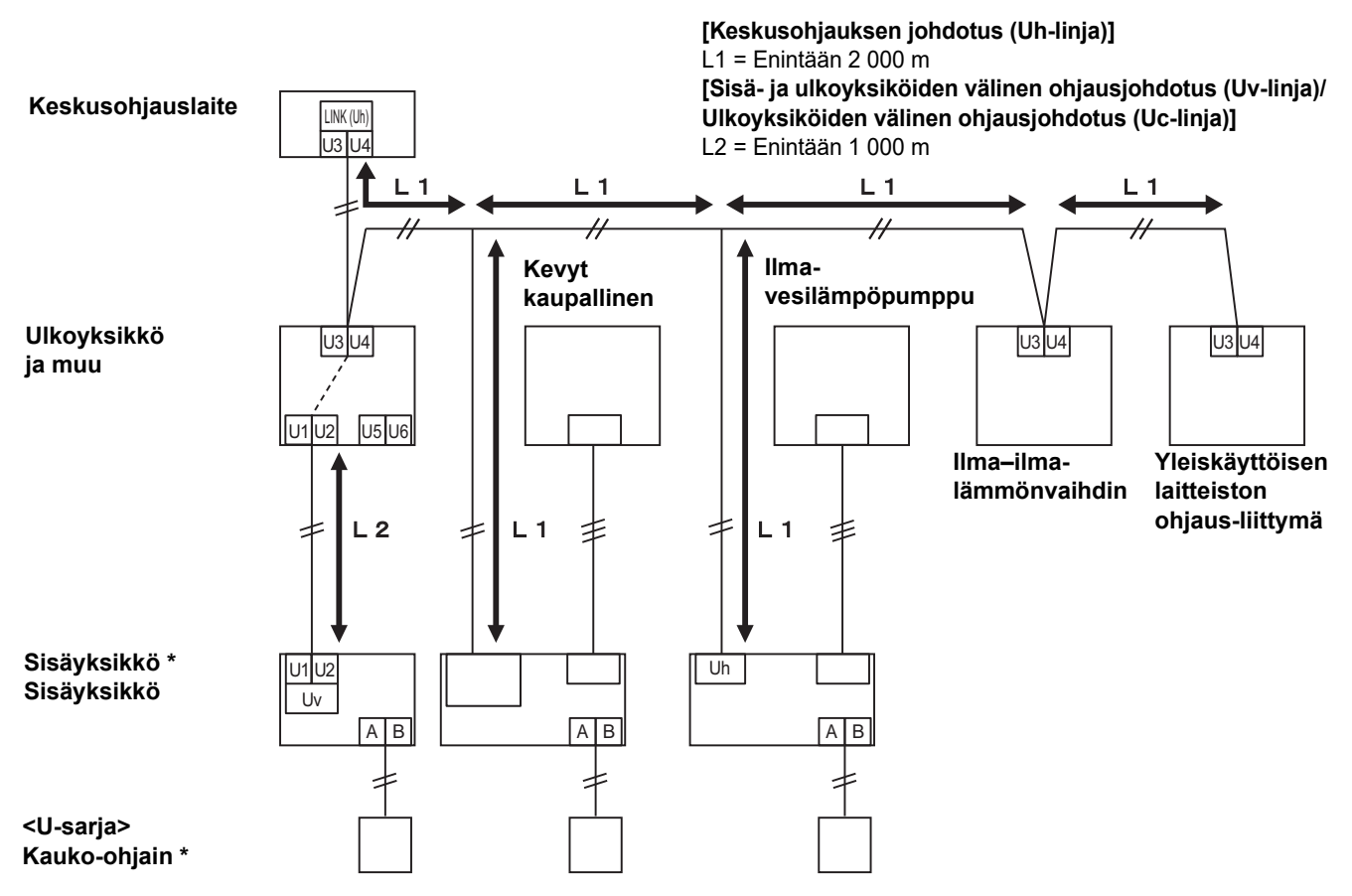

\* Yllä olevan järjestelmäkaavion johdotusmääritykset ovat samat, vaikka sisäyksikkö tai kauko-ohjain eivät olisi U-sarjaa.

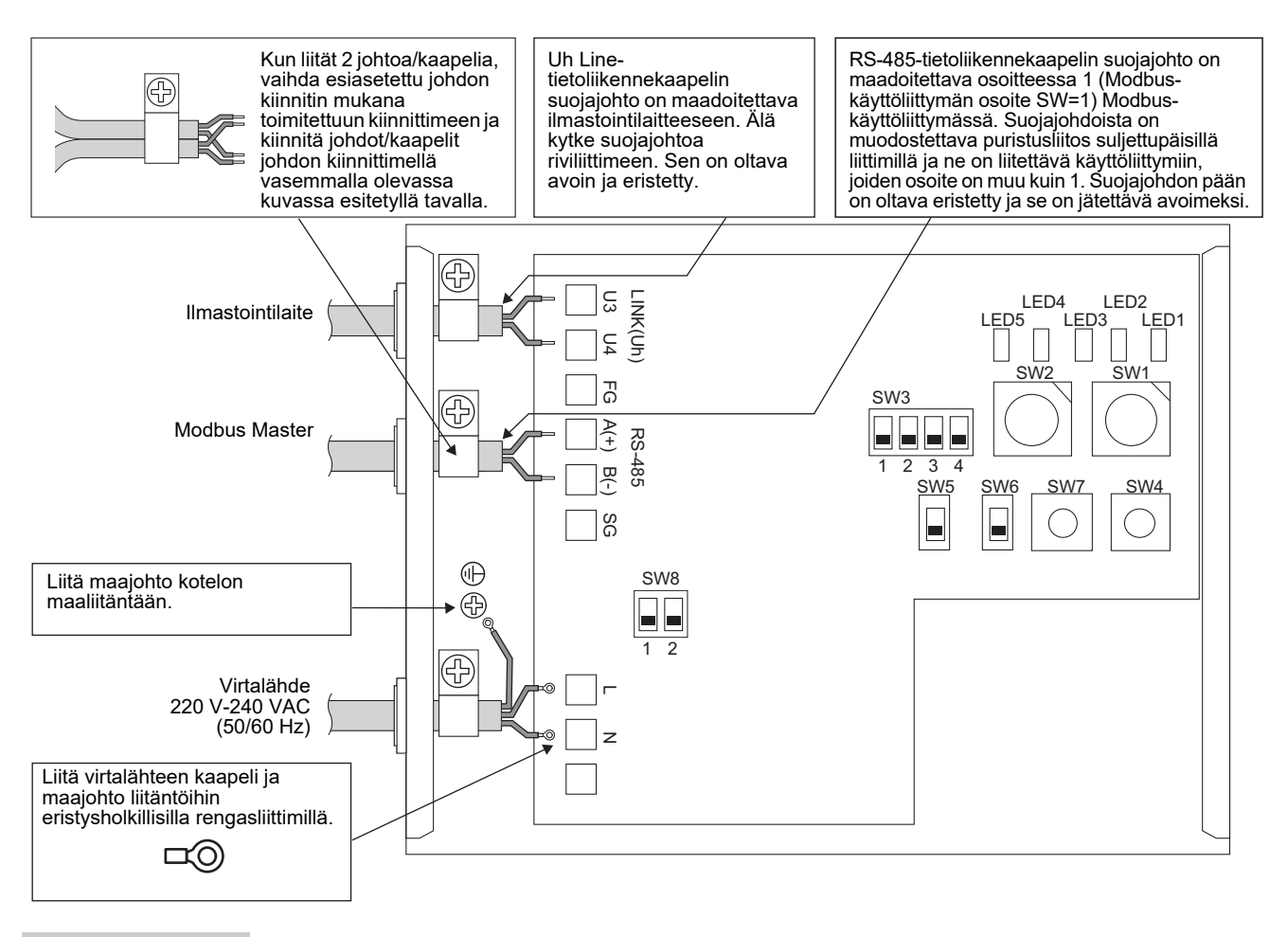

#### **VAATIMUKSET**

**Irrota laite sähköverkosta.**

<span id="page-11-0"></span>Tämä laite on liitettävä sähköverkkoon virtakatkaisijalla tai kytkimellä, jossa on ainakin 3 mm:n kontaktierotus. **Kiinnitä ruuvit liitäntään vähintään 0,5 Nm:n kiristysmomentilla.**

### **Johtojen kytkentä**

Seuraavassa kuvauksessa on esimerkki kahden tai useamman Modbus-käyttöliittymän käytöstä.

#### **Pääteresistorin asetus (katso asetusmenetelmä kohdasta "[6 Asetus"](#page-13-1).)**

- Aseta RS-485-pääteresistori arvoon "120 ohmia" osoitteessa 1 (Modbus-käyttöliittymän osoite SW1=1) Modbuskäyttöliittymässä, ja aseta muissa yksiköissä arvoon "auki".
- Aseta Uh Line -päätevastus. Katso kohta "[Pääteresistorin asetus"](#page-6-0) [\(P.6](#page-6-0)).

#### **Suojamaadoitus**

- RS-485-tietoliikennekaapelin suojajohto on maadoitettava osoitteessa 1 (Modbus-käyttöliittymän osoite SW=1) Modbus-käyttöliittymässä. Kiinnitä RS-485-tietoliikennekaapelin suojajohto metallisella johdon kiinnittimellä ja maadoita se ruuvaamalla se kiinni koteloon. Suojajohdoista on muodostettava puristusliitos suljettupäisillä liittimillä ja ne on liitettävä käyttöliittymiin, joiden osoite on muu kuin 1. Suojajohdon pään on oltava eristetty ja se on jätettävä avoimeksi.
- Älä kytke suojajohtoa riviliittimeen. Sen on oltava avoin ja eristetty. Uh Line-tietoliikennekaapelin suojajohto on maadoitettava ilmastointilaitteeseen.

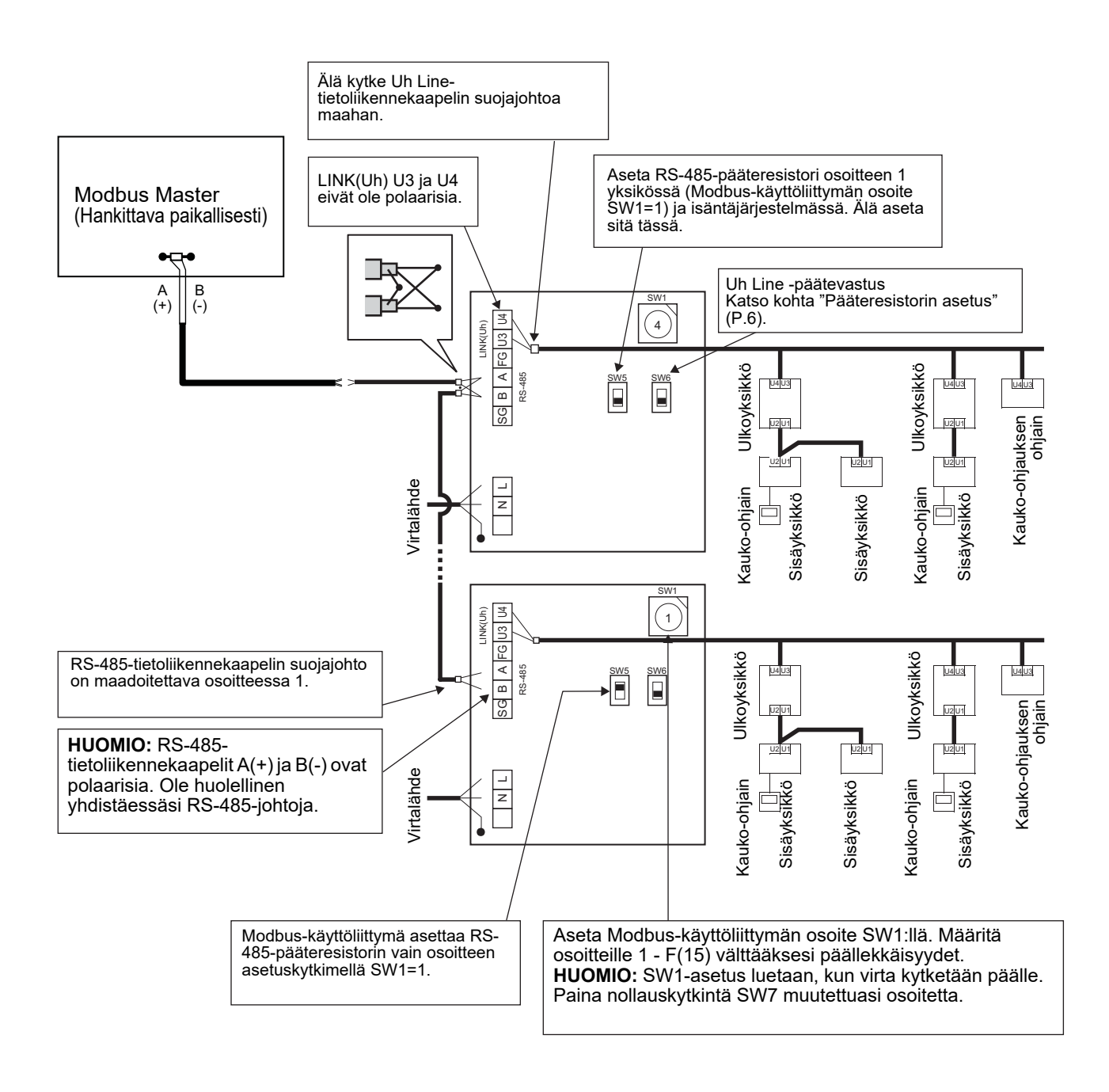

# <span id="page-13-1"></span><span id="page-13-0"></span>*6* **Asetus**

Modbus-käyttöliittymän käyttämiseksi tarvitaan seuraavat asetukset.

• SW1 Asettaa Modbus-käyttöliittymän Modbus-oheisosoitteet.

Yksi Modbus-käyttöliittymä käyttää kolmea Modbus-oheisosoitetta.

(Yksi osoite nykyiselle käyttöliittymälle ja kaksi osoitetta mahdollisille käyttöliittymille.)

Kun kahta tai useampaa Modbus-käyttöliittymää käytetään yksilinjaista RS-485-väylää kohden, aseta osoitteet alla olevan taulukon mukaisesti.

Aseta osoitenumerot nousevassa järjestyksessä pienimmästä suurimpaan.

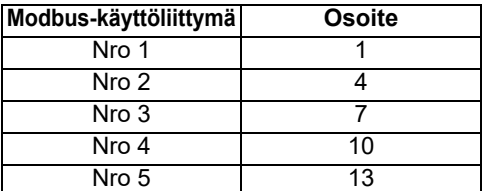

# **HUOMIO**

- **Suorita pääteresistorin asetus sille Modbus-käyttöliittymälle, jonka osoite on SW1=1.**
- **Kun SW1-asetusta on muutettu, paina nollauskytkintä SW7. Uusi osoiteasetus luetaan.**
- **Kun kytkimen SW3 bitin 3 ja bitin 4 asetusta on muutettu, paina nollauskytkintä SW7. Uusi asetusarvo luetaan.**

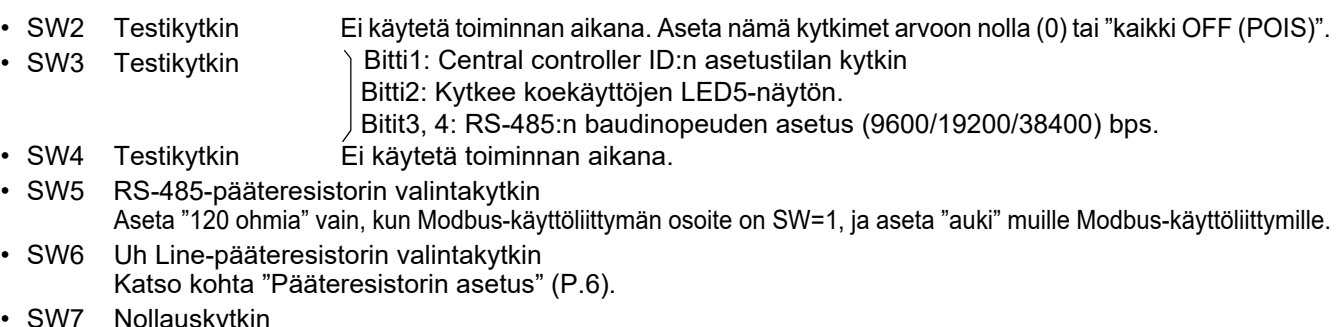

- Kun osoite asetetaan SW1:llä, paina nollauskytkintä osoitteen asetuksen jälkeen lukeaksesi asetetun arvon.
- SW8 Testikytkin (Ei käytetä toiminnan aikana. normaalisti kaikki OFF (POIS))

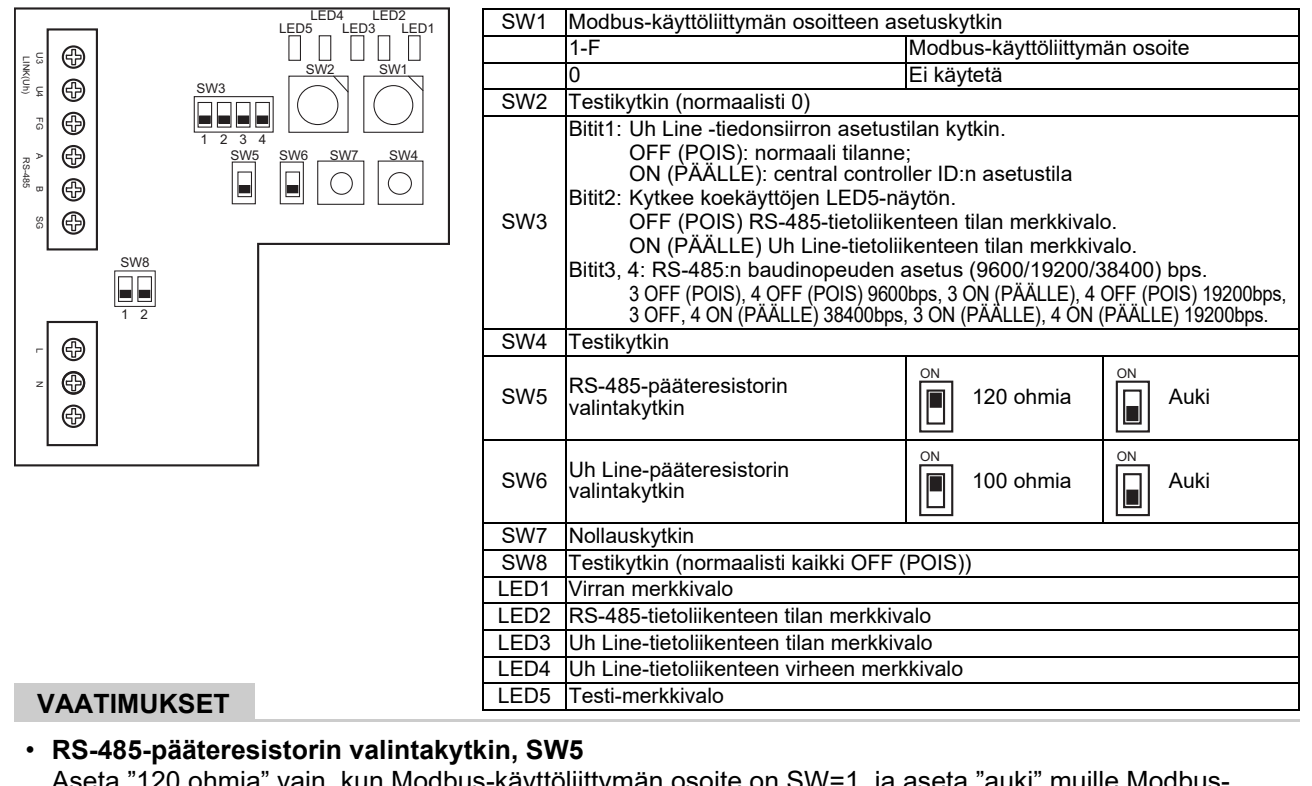

Aseta "120 ohmia" vain, kun Modbus-käyttöliittymän osoite on SW=1, ja aseta "auki" muille Modbuskäyttöliittymille.

**• Uh Line-pääteresistori on asetettu ilmastointilaitteen puolelle. Aseta SW6 arvoon "auki".**

### **Central controller ID:n asetustila**

Central controller ID:n asetustila muuttaa Modbus-käyttöliittymän central controller ID:tä. (Central controller ID on tehtaalta toimittamisen hetkellä central controller ID 20.)

Central controller ID -numero ilmoittaa Uh Line -osoitteen ja tiedonsiirron ensisijaisuuden Uh Line -yhteensopivalle keskusohjauslaitteelle.

Vaihda central controller ID seuraavissa tapauksissa.

• Jos käytät Modbus-käyttöliittymää, jonka keskusohjauslaite ei ole Uh Line -yhteensopiva, aseta central controller ID "vanhaksi ohjaimeksi".

(1) Siirtyminen central controller ID:n asetustilaan

- Jos asetat Modbus-oheisosoitteen SW1:llä, kirjoita SW1:n arvo muistiin ennen central controller ID:n asetustoimien suorittamista.
- Laita SW3:n bit1 päälle.

(2) Central controller ID:n tarkistaminen

• Jos SW1:n arvoksi asetetaan 0, central controller ID näytetään valoilla LED2–LED5.

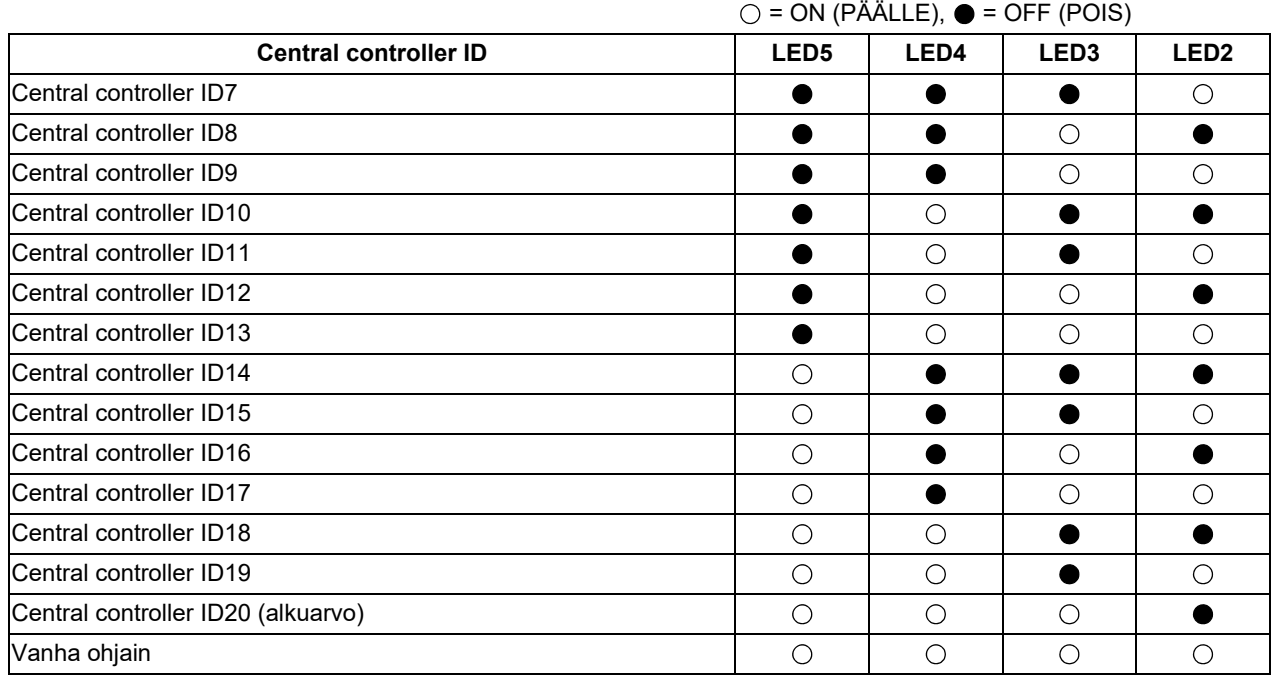

(3) Central controller ID:n vaihto

- Vaihda SW1 1-F:ään ja paina SW4-kytkintä.
- Jos käytät Modbus-käyttöliittymää, jonka keskusohjauslaite ei ole Uh Line -yhteensopiva, aseta "vanhaksi ohjaimeksi".

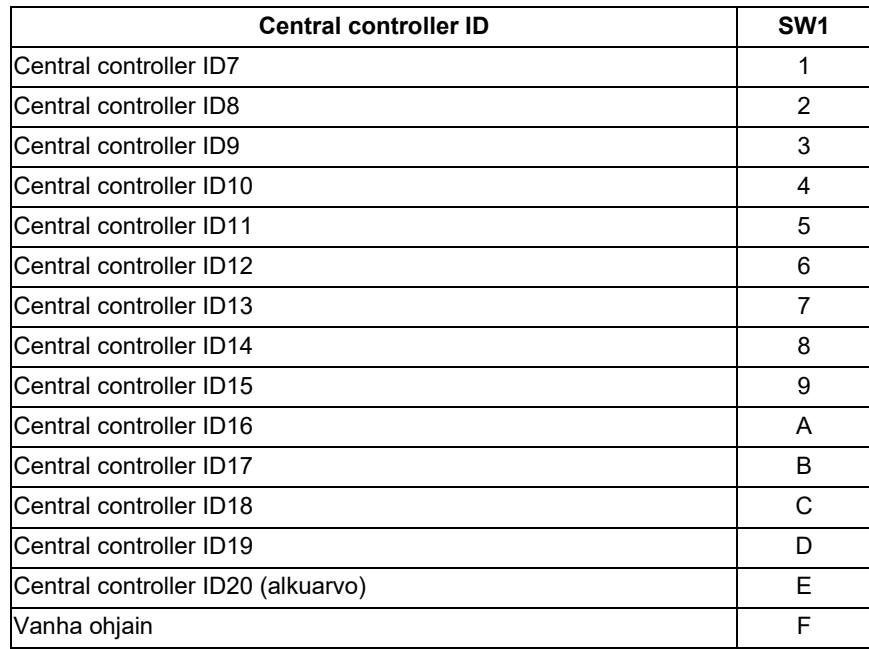

#### **HUOMIO**

Koska Uh Line -yhteensopiva keskusohjauslaite käyttää ylempää central controller ID:tä, central controller ID1:n asettaminen ID6:ksi ei onnistu Modbus-käyttöliittymällä.

(4) Central controller ID:n asetustilan lopettaminen

- Laita SW3:n bit1 pois päältä.
- Palauta SW1:n arvo Modbus-oheisosoitteen arvoa vastaavaksi.

#### **TÄRKEÄÄ**

Välittömästi sen jälkeen, kun Modbus-käyttöliittymän virta on kytketty päälle, SW1:n arvona on Modbusoheisosoite.

Jos SW1:n arvona on central controller ID tai 0 silloin kun virta kytketään päälle, Modbus-käyttöliittymä ei toimi oikein.

Kun lopetat central controller ID:n asetustilan, muista palauttaa Modbus-oheisosoitteen arvo SW1:n arvoksi.

# <span id="page-17-0"></span>*7* **Koekäytön tarkastus**

# **Ennen koekäytön aloittamista**

- Aseta sisäyksikön keskusohjauksen osoite siten, että se ei vastaa minkään toisen sisäyksikön osoitetta.
- Muista painaa Modbus-käyttöliittymässä olevaa nollauskytkintä SW7, kun sisäyksikön keskusohjauksen osoitteen asetusta on muutettu tai kun on lisätty uusi osoite.

### **Koekäyttö**

- (1) Tarkista Modbus-käyttöliittymän ja sisäyksikön tai TCB-IFCG1TLE:n välisen tietoliikenteen tila LED5:llä. Tarkista, että Modbus-käyttöliittymän ja jokaisen kytketyn sisäyksikön tai TCB-IFCG1TLE:n välinen tietoliikenneyhteys toimii normaalisti valitsemalla sisäyksikkö tai TCB-IFCG1TLE käyttäen kytkimiä SW1 - SW3. Tarkastustoimenpiteet:
	- Aseta kytkimen SW3 bitti2 arvoon "ON" (PÄÄLLE) normaalin toiminnan aikana.
	- Aseta kohdesisäyksikön keskusohjauksen osoite SW1:llä ja SW2:lla. Aseta kohdesisäyksikön keskusohjauksen osoite SW1:llä ja SW2:lla alla olevan taulukon "Sisäyksikön keskusohjauksen osoitteen ja SW1/SW2:n asetus" mukaisesti.
	- Tietoliikenteen tila ilmaistaan LED5:llä.

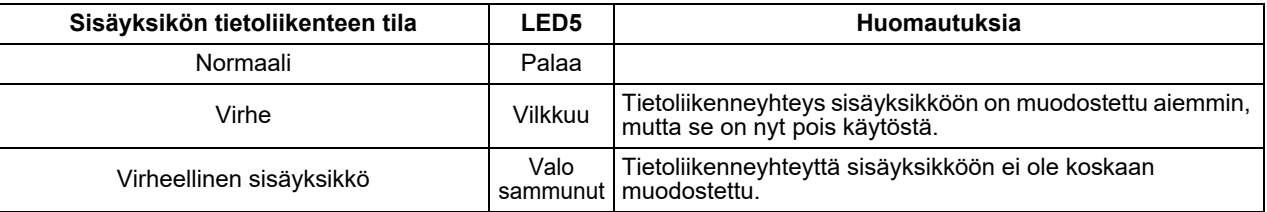

• Sisäyksikön kanssa tapahtuvan tiedonsiirron protokolla tuodaan näkyviin LED4:lla.

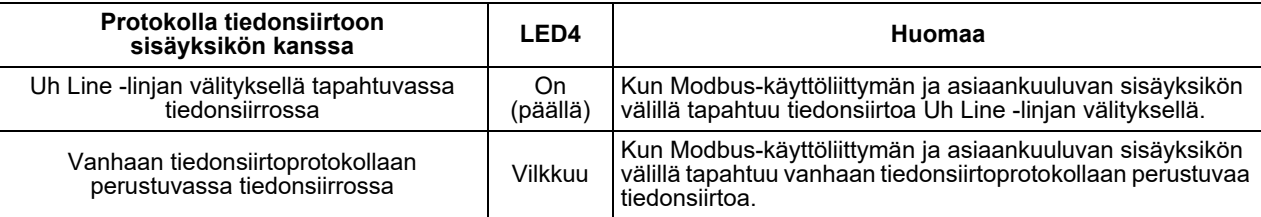

(Esimerkki) Tarkista sisäyksikön ja keskusohjauksen osoitteen 41 välisen tietoliikenteen tila. Aseta SW3:n bitti2 arvoon "ON" (PÄÄLLE), SW2 asentoon "2" ja SW1 asentoon "8".

Sisäyksikön tai TCB-IFCG1TLE:n keskusohjauksen osoitteen ja SW1/SW2:n asetus

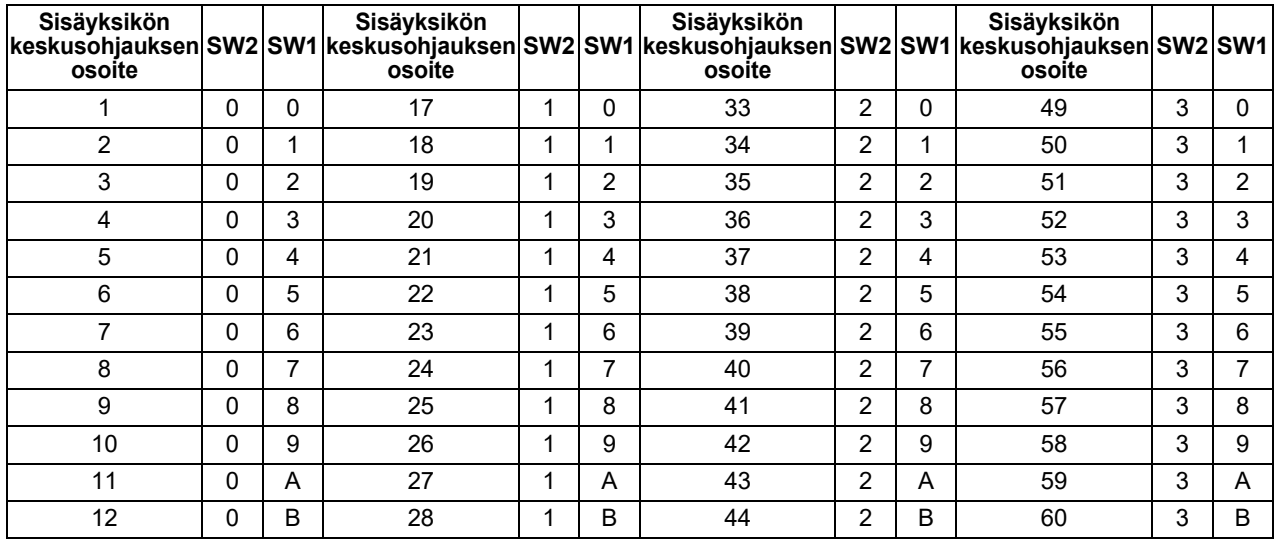

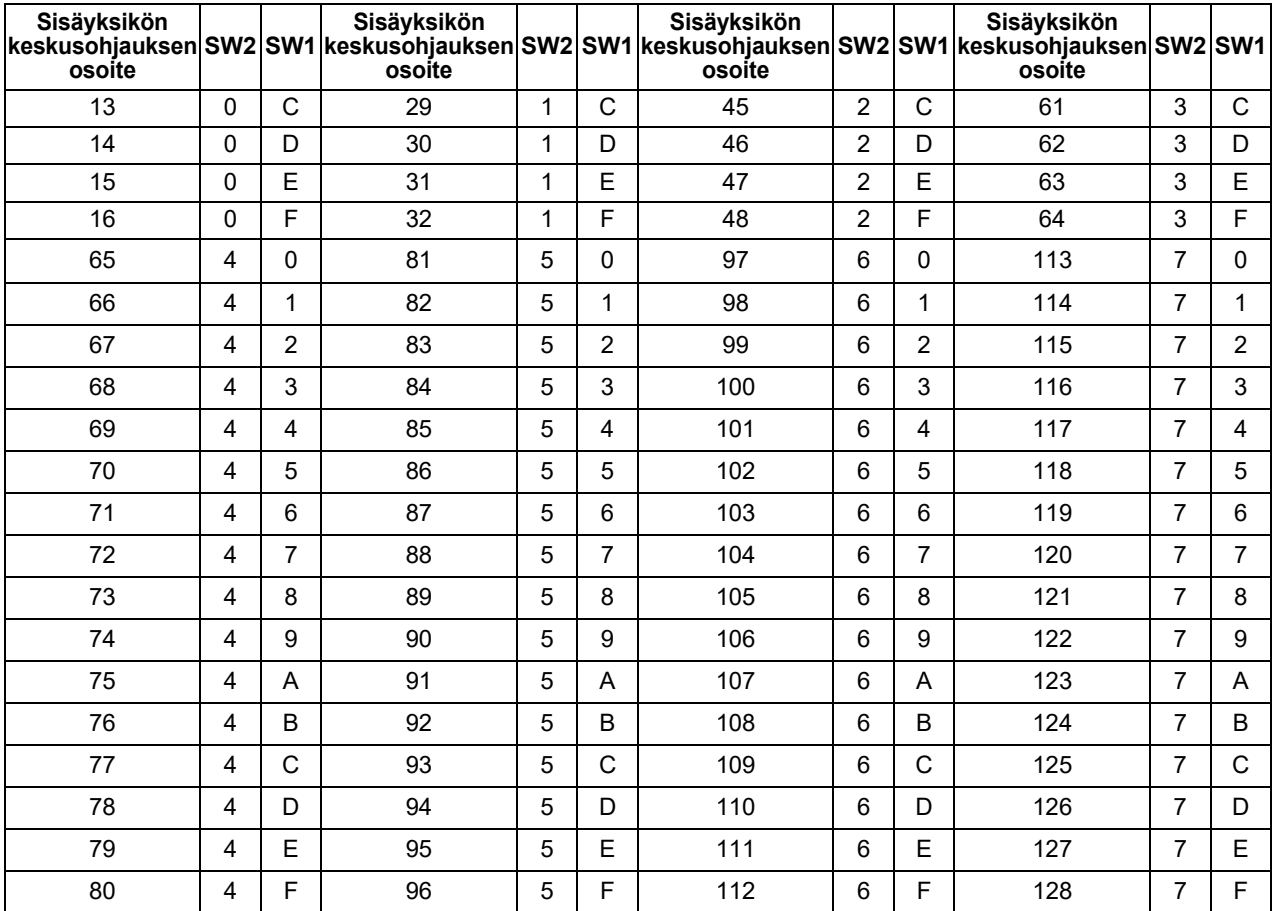

(2) Tarkista Modbus-käyttöliittymän ja ulkoyksikön välisen tietoliikenteen tila LED5:llä. Tarkista, että Modbus-käyttöliittymän ja jokaisen kytketyn ulkoyksikön välinen tietoliikenneyhteys toimii normaalisti valitsemalla ulkoyksikkö käyttäen kytkimiä SW1–SW3.

Tarkastustoimenpiteet:

- Aseta SW3:n bitti2 arvoon "ON" (PÄÄLLE) normaalin toiminnan aikana.
- Aseta kohteena olevan ulkoyksikön linjaosoite SW1:llä ja SW2:lla. Aseta SW1 ja SW2 alla olevan taulukon, "Ulkoyksikön linjaosoite ja SW1/SW2-asetus", mukaisesti.
- Tietoliikenteen tila ilmaistaan LED5:llä.

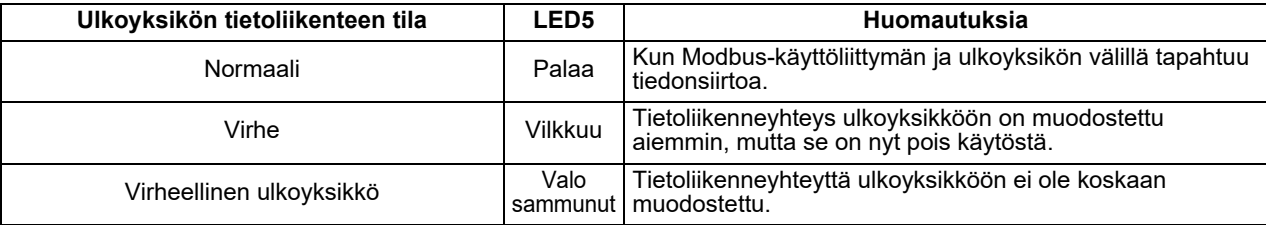

• Ulkoyksikön kanssa tapahtuvan tiedonsiirron protokolla tuodaan näkyviin LED4:llä.

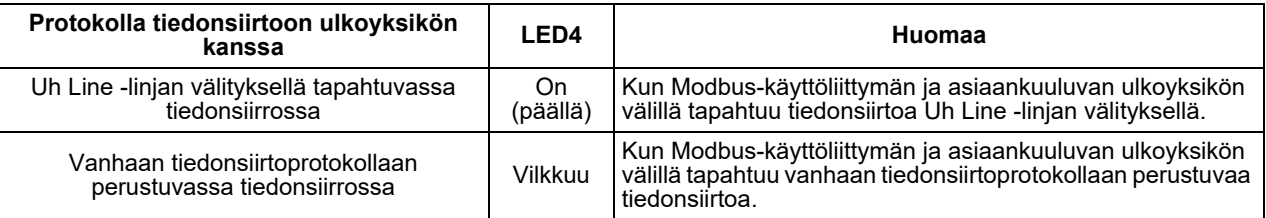

(Esimerkki) Tarkista ulkoyksikön, jonka linja-osoite on 10, tietoliikenteen tila. Aseta SW3:n bitti1 arvoon "ON" (PÄÄLLE), SW2 arvoon "8" ja SW1 arvoon "9".

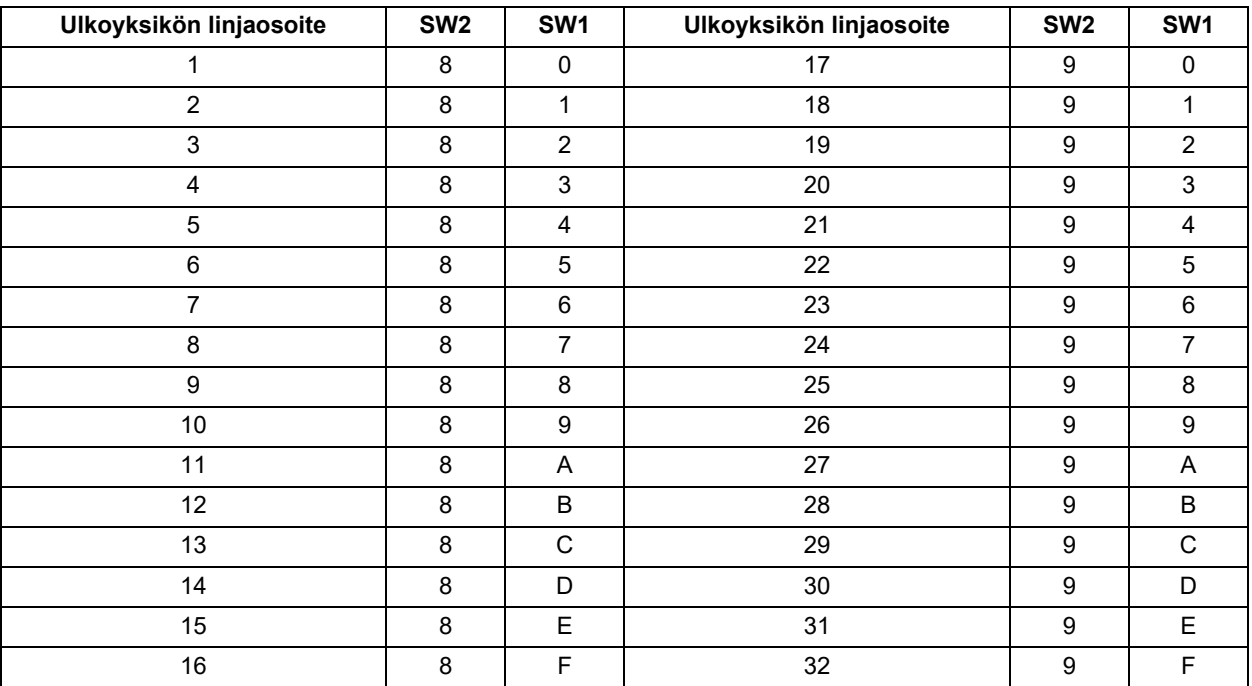

Ulkoyksikön linjaosoite ja SW1/SW2-asetus

#### **HUOMIO**

Ulkoyksikön linjaosoitteet 29–32 eivät ole käytössä ilmastointilaitteen (usean laitteen järjestelmä) kanssa.

#### (3) Tarkista Modbus-käyttöliittymän ja Modbus Masterin välisen tietoliikenteen tila. Tarkista, että tietoliikenne Modbus-käyttöliittymän kanssa toimii normaalisti.

Kun SW3:n bitti2 on asetettu "OFF" (POIS), Modbus Masterin tietoliikenneyhteyden tila ilmaistaan LED5:llä.

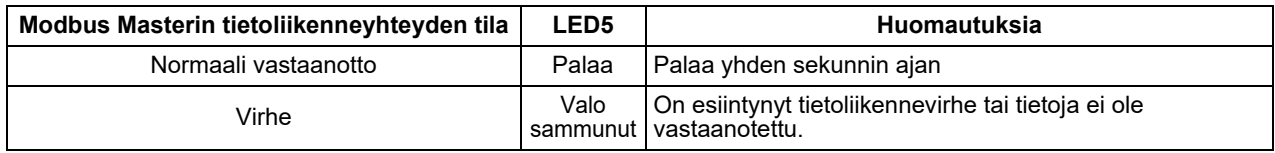

### **LED-merkkivalo normaalin toiminnan aikana**

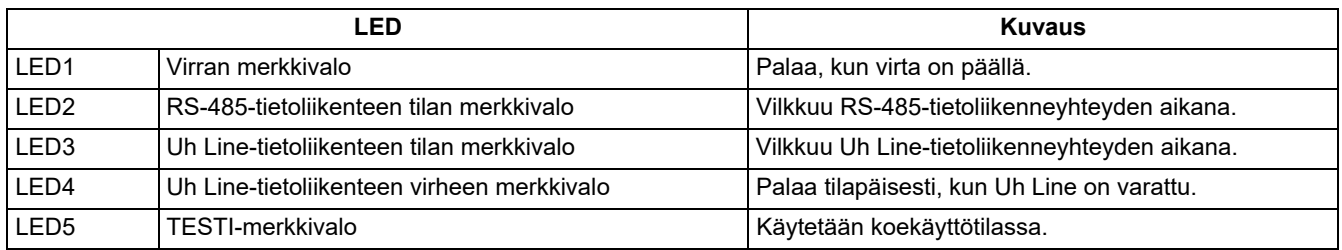

#### **Manufacturer / Importer**

Name of manufacturer (制造商) **Toshiba Carrier Corporation** 东芝开利株式会社 Address, city, country (住址) 72-34 Horikawa-cho, Saiwai-ku, Kawasaki-shi, Kanagawa-ken 212-0013, JAPAN 神奈川県川崎市幸区堀川町 72 番地 34

Name of the Importer/Distributor in EU

**Toshiba Carrier EUROPE S.A.S** 

Address, city, country

Route de Thil 01120 Montluel FRANCE

Name of the Importer/Distributor in UK

Toshiba Carrier UK Ltd

Address, city, country

Porsham Close, Belliver Industrial Estate,

PLYMOUTH, Devon, PL6 7DB. United Kingdom

在中国的进口商 / 分销商名称

东芝开利空调销售 (上海) 有限公司

地址, 城市, 国家

上海市西藏中路 268 号来福士广场办公楼 501 室

# **Toshiba Carrier Corporation**

DEC0309112-1